## Guide for Converting Your Deposit to Broadway Season Seats

1. Sign in with the e-mail that you made your deposit(s) with.

Forgot your password? That's OK! Just click "forgot password" to create a new one.

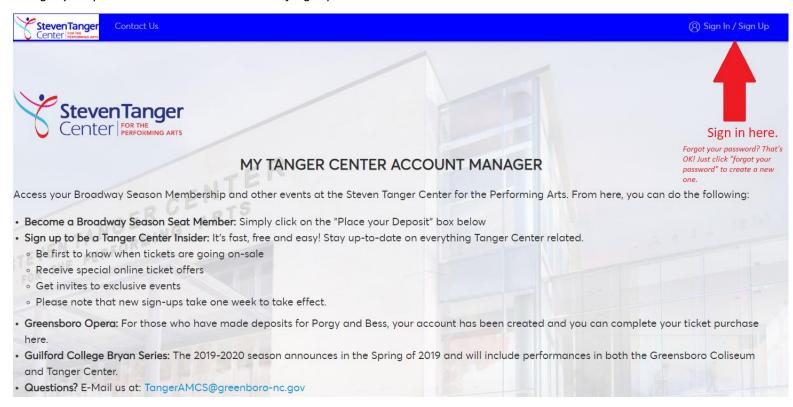

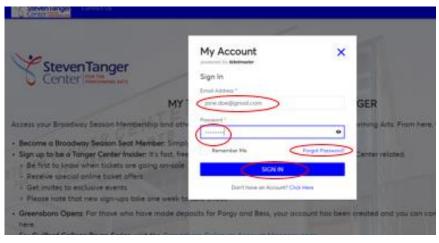

2. Once you have logged in, you will see the page below. This page welcomes you to the season with the show line-up and will provide links for information on season seat member benefits, information on President's Club and VIP parking should you wish to purchase on top of your season package. Click the blue "Select Seats" button to proceed.

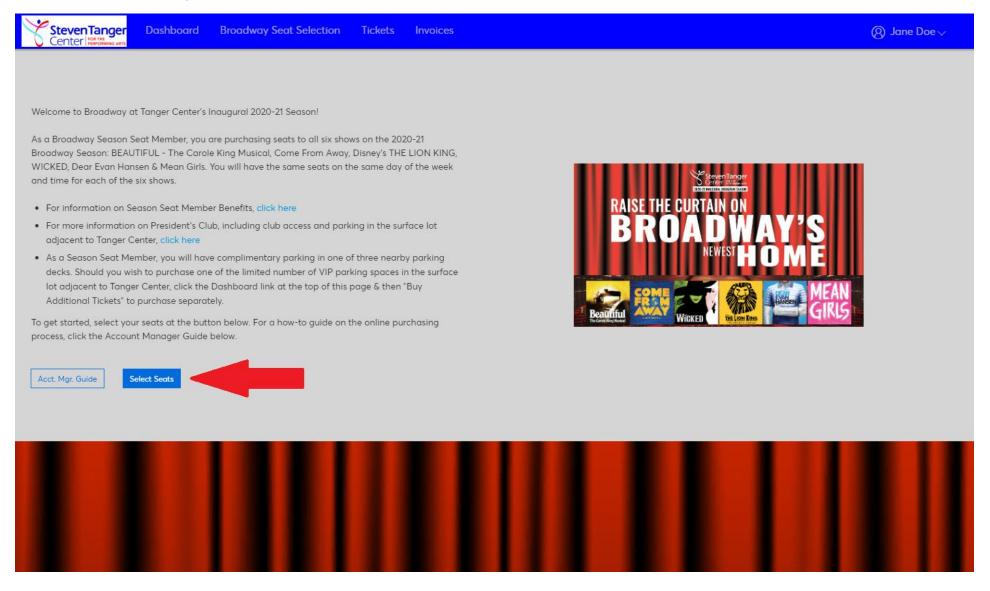

3. Next, you will be brought to the page that shows the deposits you have made. Click on the Broadway deposit event and proceed to "upgrade" to your season seat package. After selecting the "Broadway Seat Deposit," click continue.

If you have purchased multiple deposits at different times, there will be more than one line item for Broadway Seat Deposit. If this is the case, please select all events labeled Broadway Seat Deposit.

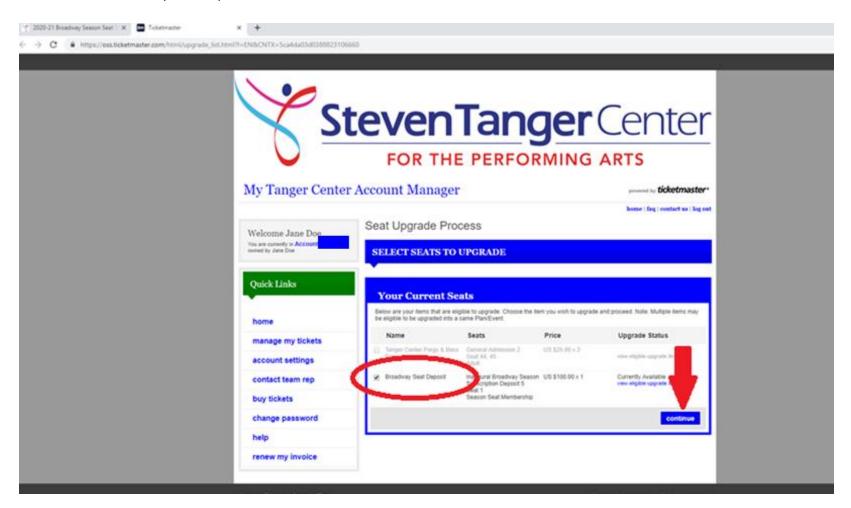

4. After hitting 'continue' on the prior page, you will be brought to a list of performance times for the season (Tuesday at 7:30 p.m., Wednesday at 7:30 p.m., etc.). Click your preferred performance time for your season shows.

Keep in mind that each performance day selection may have different seat availability and pricing.

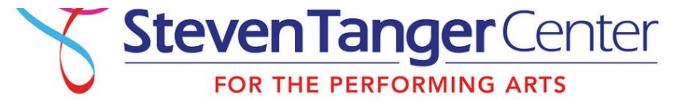

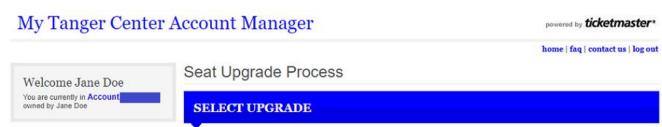

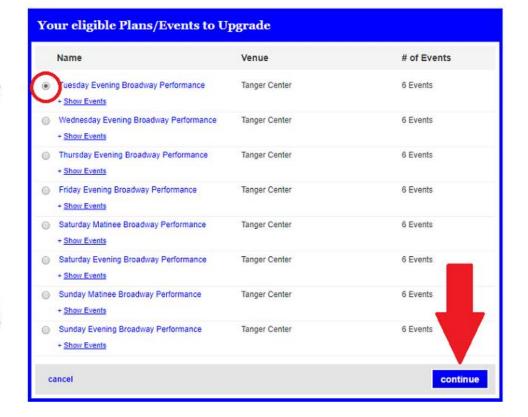

5. Once you have selected your date, you will be brought to the "Interactive Seat Map" where you will select your seats.

Note that some browsers may require you to run Flash to display the map, so if you get the message below, simply click "Enable Flash."

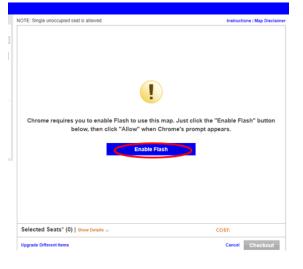

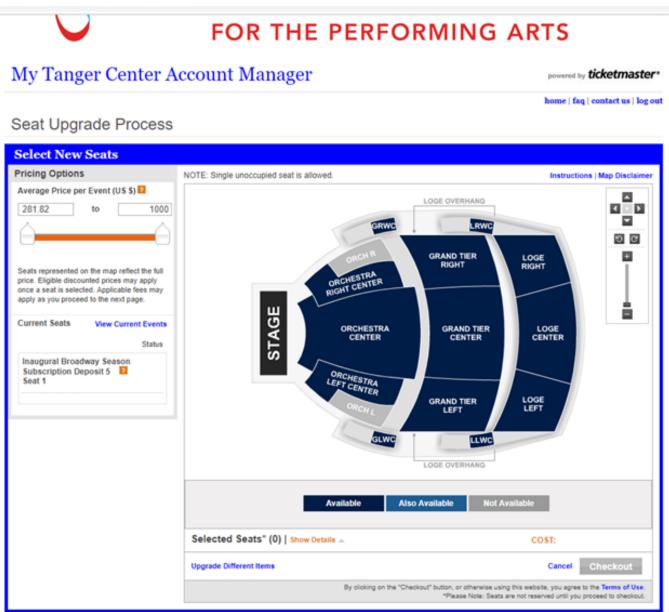

6. Once the Interactive Seat Map is loaded, you can decide which area of the theater that you would like to sit in. Any area that is dark blue will have available seating for you to choose seats from. Simply click on the section of your choice to zoom in to see available seats.

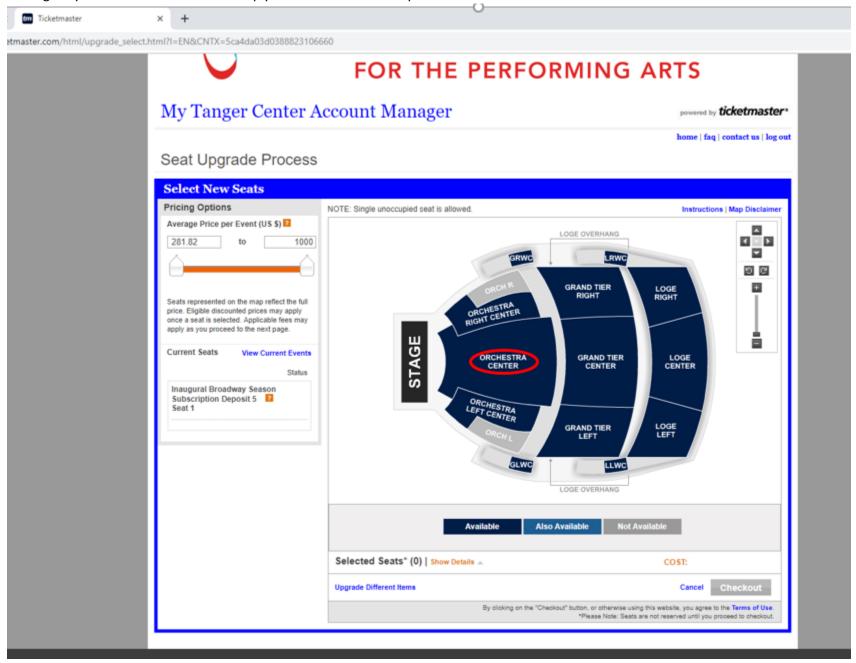

7. Once you have clicked on your chosen section, you will zoom in to available seats. Any seat that is NOT grey is available for you to select. Each color represents a different price range, and if you hover over an open seat, you will see a box that indicating the seat location and price.

Keep in mind that seats are being sold in REAL TIME so act fast if you have decided on your seats.

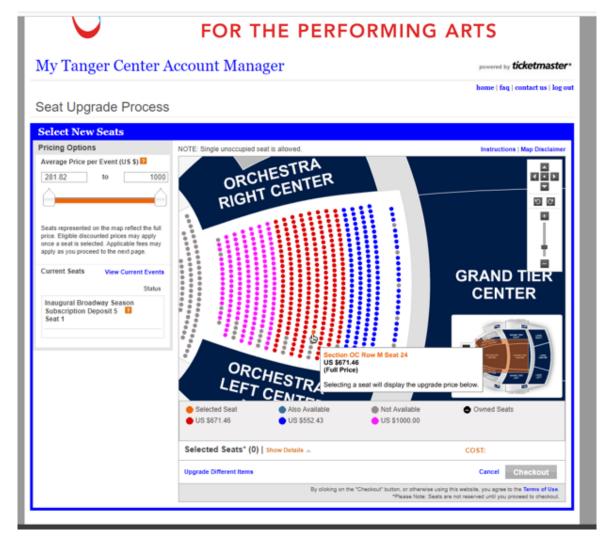

Note that you will only be allowed to select the same number of seats as you have placed deposits for. Should you select more than your purchased amount, you will get a message instructing you to select a certain number of seats.

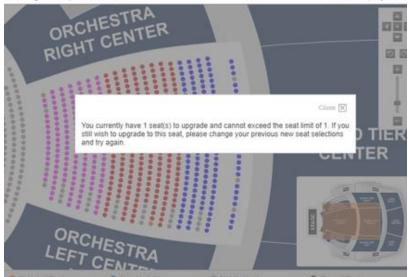

8. Click on the colored dots that represent the seats you want to purchase. Your selected seat(s) will turn orange. You'll also see that if you click 'Show Details' at the bottom of the page, it will show you the seats you've selected and their pricing.

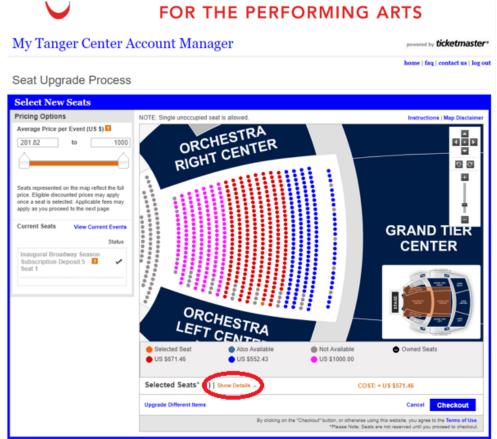

Should you want to select or look at other seats, you can click "Remove All." Note that this will release the seats back to availability, so someone else may grab those seats.

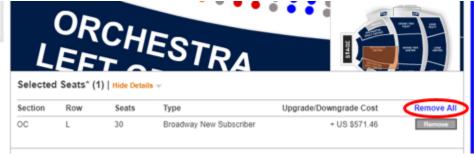

9. Once you have decided upon your seats, click "Checkout" at the bottom right hand of the screen.

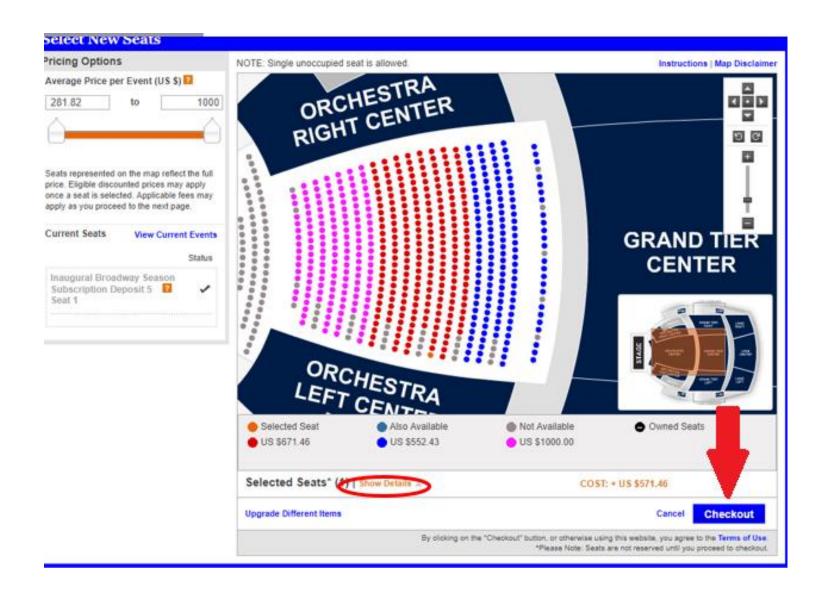

10. Here you will review your seat selection. It will show that you are exchanging your "Current Seats" (this is your deposit) at the top for the "New Seats" on the bottom.

You will also be given the chance to change seats again if you click on "continue shopping." Again, remember that going back will release your seats and someone else can grab them.

Below your new seats, please click the dropdown box to select "Mail" as your delivery method. (This is your only available method.)

In the "cost summary" box at the bottom, there will be a breakdown of what you have already paid with your deposit(s), the cost of the new seats and the balance due. To proceed to the payment page, simply click "Upgrade Seats" in the bottom right corner of the page.

Upon your review of your new seats and total, click "Checkout." Your tickets will be mailed in April 2020.

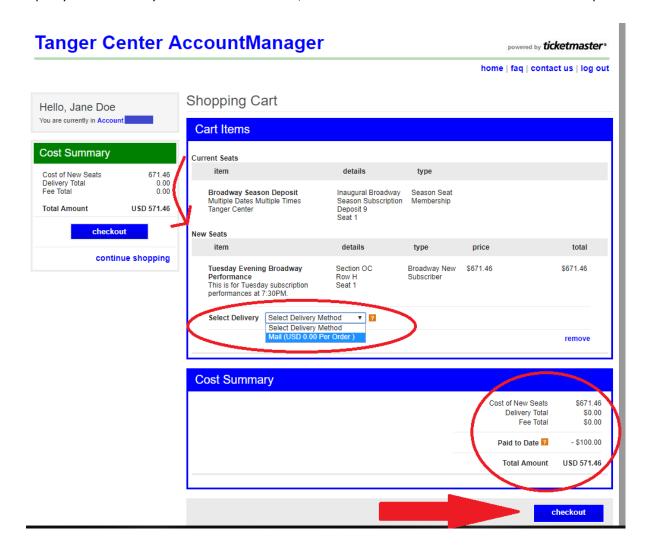

11. Next, you will select how you would like to pay for your season seats. You will be given a recap of your total, and then options between paying all at once or choosing between a 4 or monthly payment plan.

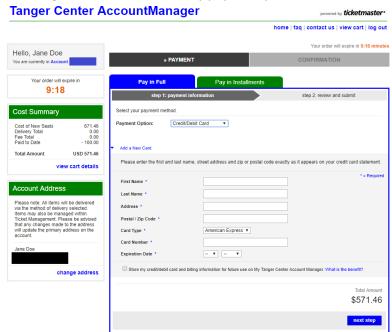

Should you choose a payment plan, click on the "Pay in Installments" tab and select your plan. You will see the monthly breakout of your payments.

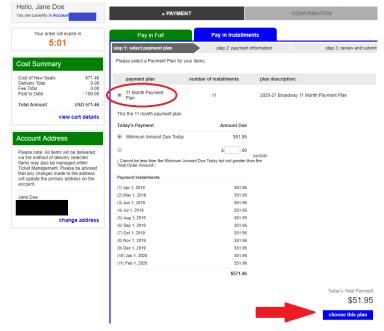

12. Click the payment plan you would like to follow. If you choose a payment plan, you will need to make the first month's payment to complete the transaction.

To proceed, add your method of payment, then click "next step."

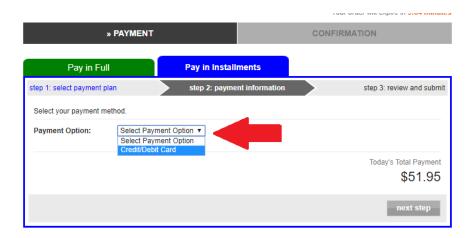

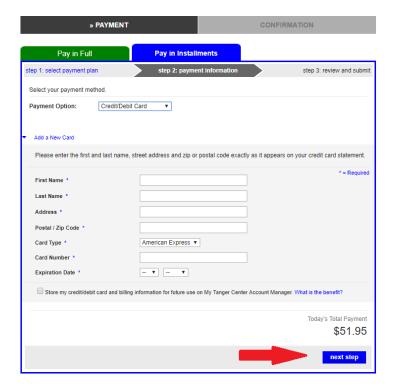

13. After entering your payment information, you should be brought to this summary screen. Once this is all completed, click "Submit Order" to complete the transaction.

\*Don't forget to click the "agree to terms of use" box below your payments.

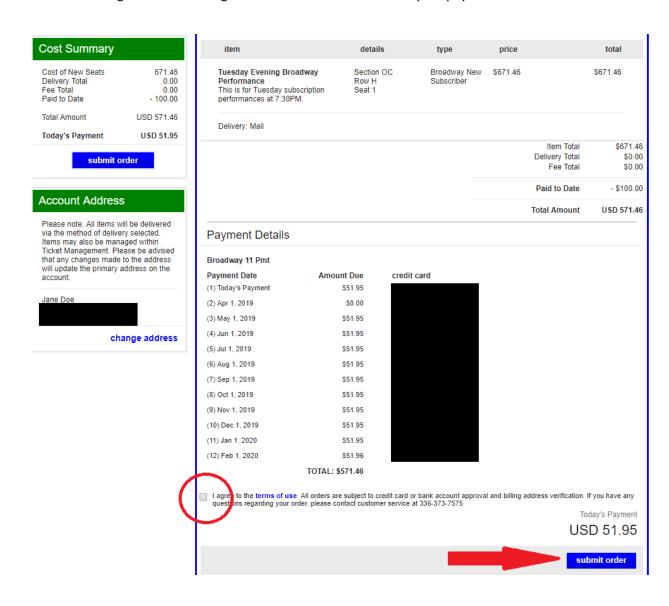

14. Your order summary will show your total for the season cost, and today's payment if you chose the payment plan. You will receive an automatic email receipt for your purchase.

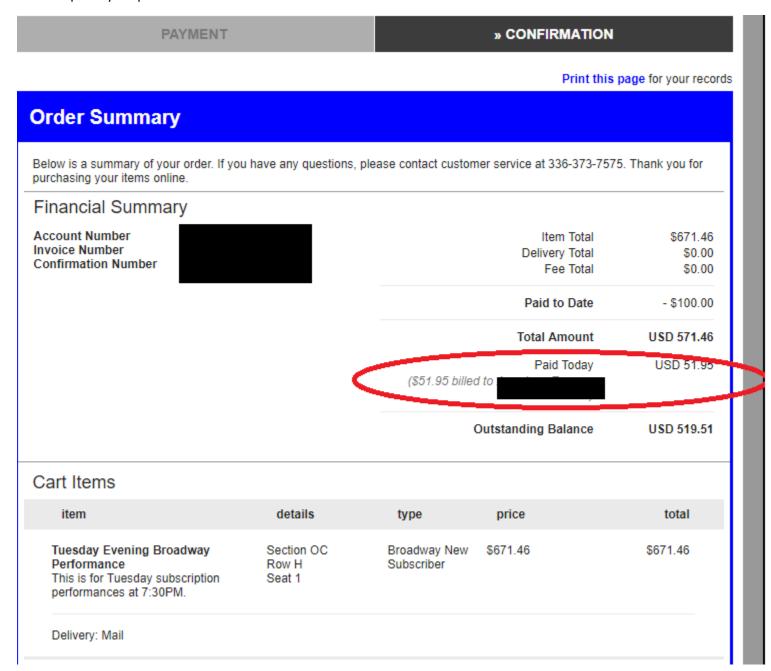

As a Season Seat Member, you receive complimentary parking in one of three parking decks near the venue. Should you like to add VIP Parking in the surface lot adjacent to Tanger Center, please follow these steps.

1. To the left side of the screen, you will see the link for purchasing VIP parking.

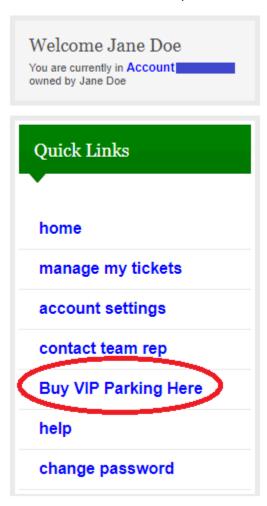

2. This will bring you to several different 'Events' to choose from. Select the VIP Parking that correlates with your Broadway membership.

## Tanger Center AccountManager

powered by ticketmaster\*

home | faq | contact us | view cart | log out

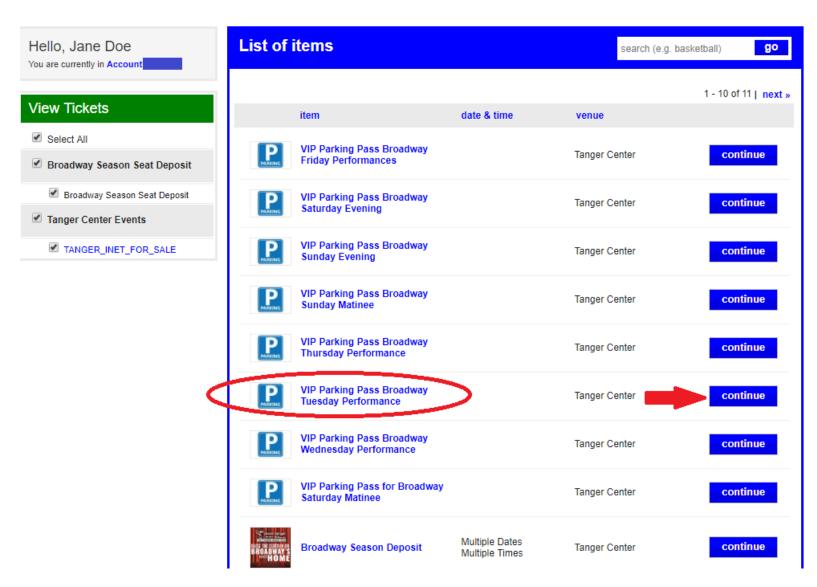

3. You will then proceed to the page below where you will select the number of VIP parking passes you need for the season. Note that 1 pass will cover all six shows (so you do not need to select 6 in this dropdown).

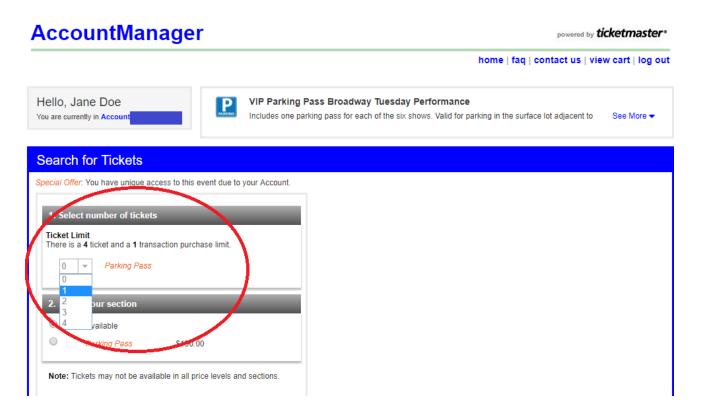

4. On "Select your section," be sure to select the "Parking Pass" circle.

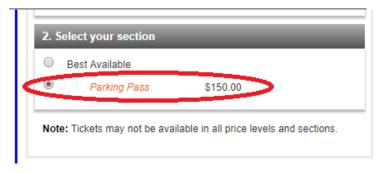

5. You will then need to scroll down to click "Find Seats."

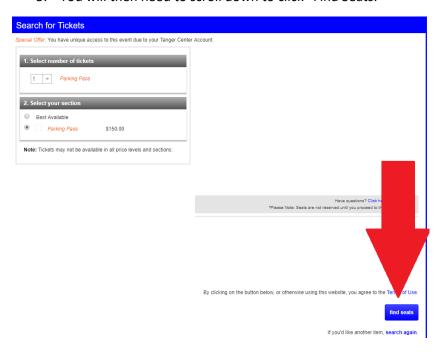

6. At the next screen, click "Add to Cart."

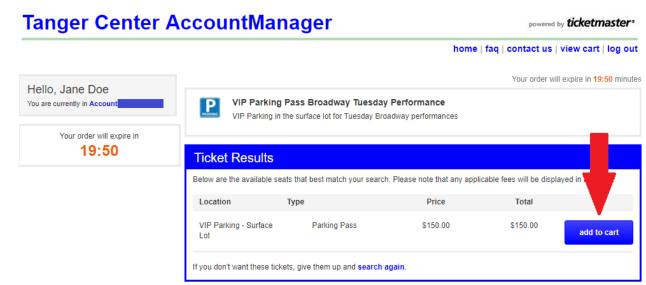

7. Next, you will once again select Mail as your delivery method in the dropdown menu and then you will hit "Checkout."

## **Tanger Center AccountManager**

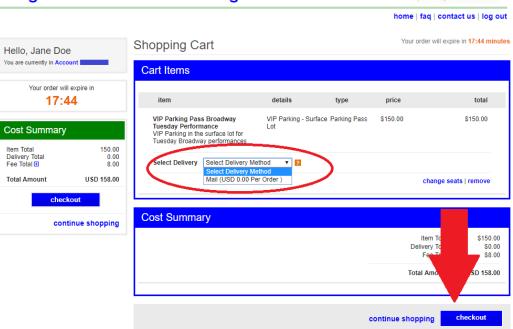

powered by ticketmaster\*

8. On the next screen, you will select your payment option and hit "continue."

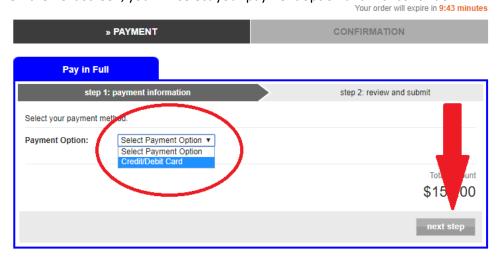

9. You will need to pay for this in full with your selected method of payment, and then it "next step."

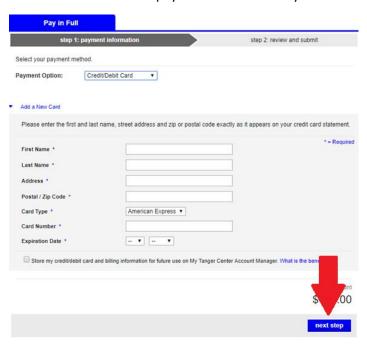

10. You will then review your order, click to agree to terms and conditions, and then click "submit order." You will receive an automatic email receipt of your purchase.

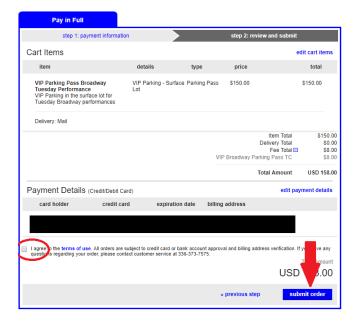